# **CANCELAR CERTIFICADOS DE EXPORTACIÓN DE CUPOS - POR SOLICITUD**

El usuario deberá seleccionar el menú **Trámites** y la pantalla desplegará los íconos de las diversas dependencias que forman parte de la Ventanilla Única. En este caso el usuario deberá seleccionar el ícono que corresponde a la **Secretaría de Economía (SE)**.

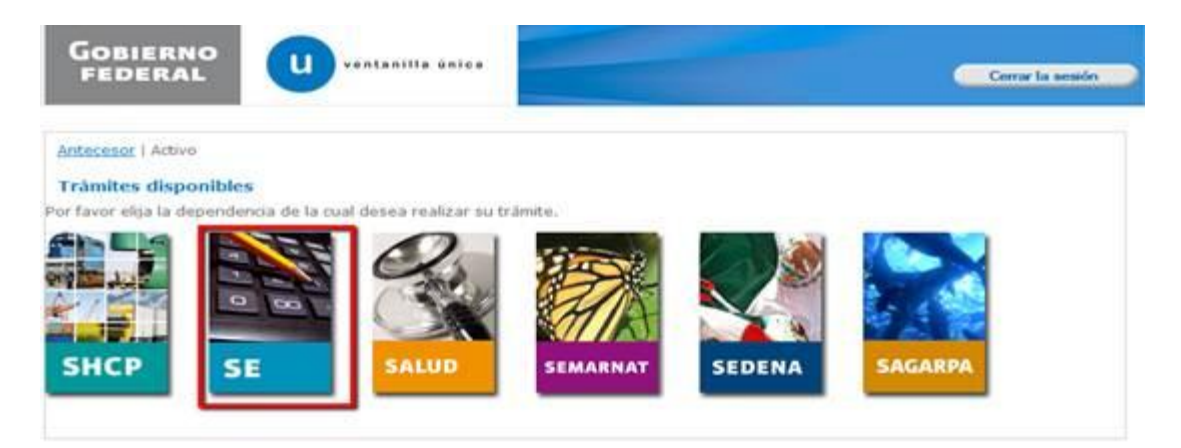

La pantalla desplegará la información que contiene los trámites disponibles de la **SE**, debiendo elegir el usuario la opción **Cancelaciones**.

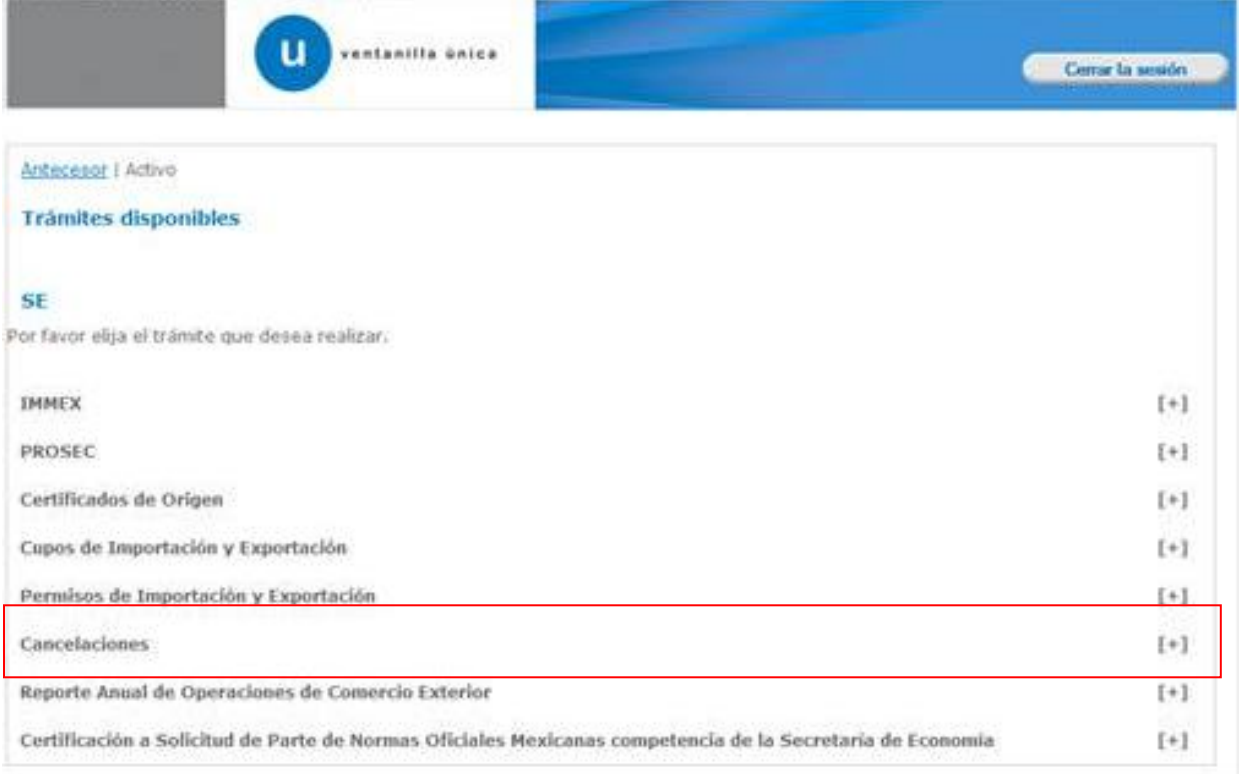

Una vez que se ha seleccionado la opción **Cancelaciones**, la pantalla desplegará la lista de trámites disponibles, en la cual se deberá seleccionar la opción **Cancelación de Certificados a Petición del Interesado.**

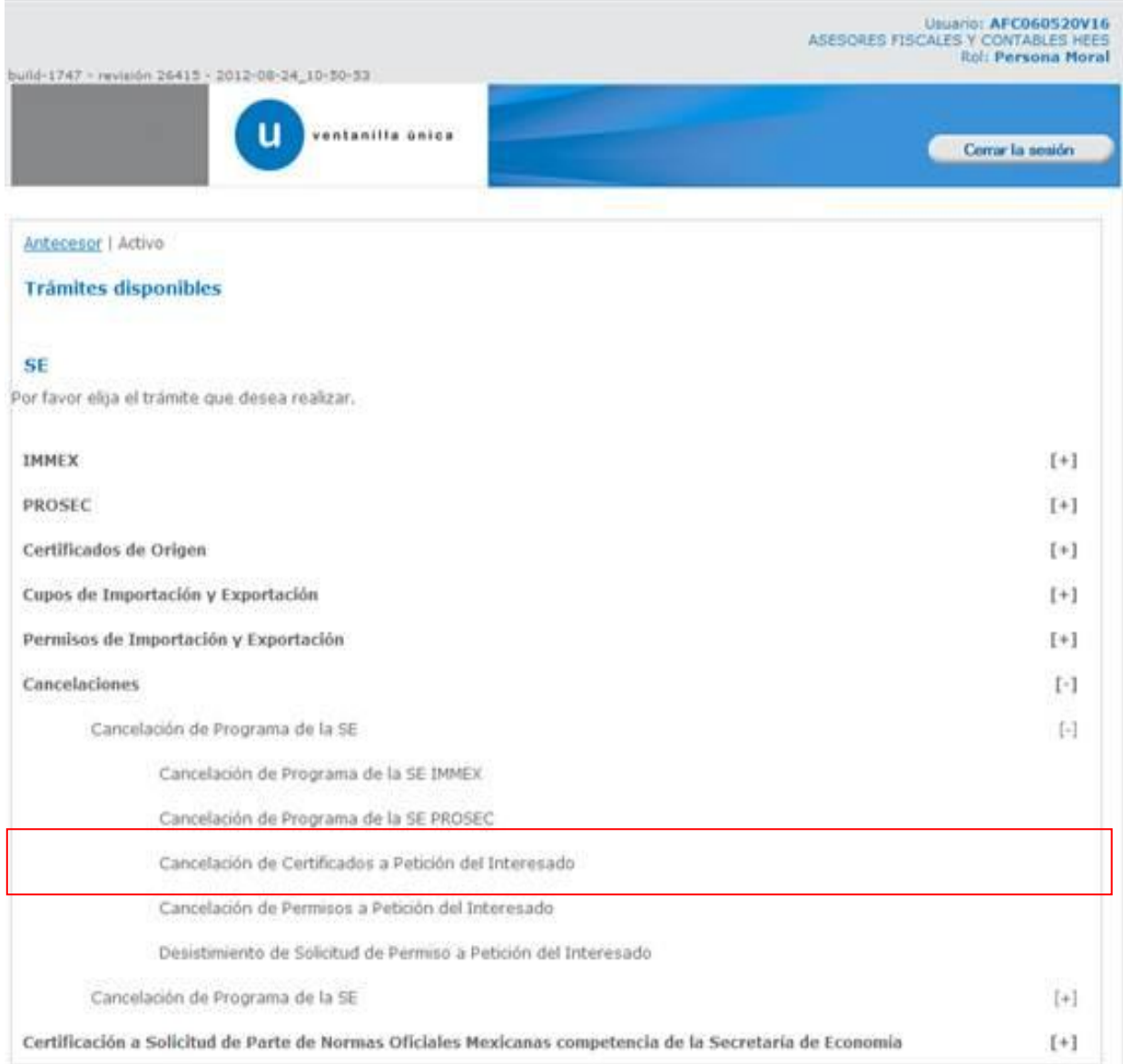

Se desplegará la pantalla de **Cancelación de Certificados a Petición del Interesado** donde se deberá realizar:

- Captura de la Solicitud:
	- o –Solicitante.
	- o –Cancelación de Certificados de Cupo.
- **+** Firmar Solicitud.

### CAPTURAR SOLICITUD **Sección Solicitante**

Al abrir la pestaña **Solicitante** se muestran los Datos Generales y Domicilio fiscal del Solicitante como datos de solo lectura.

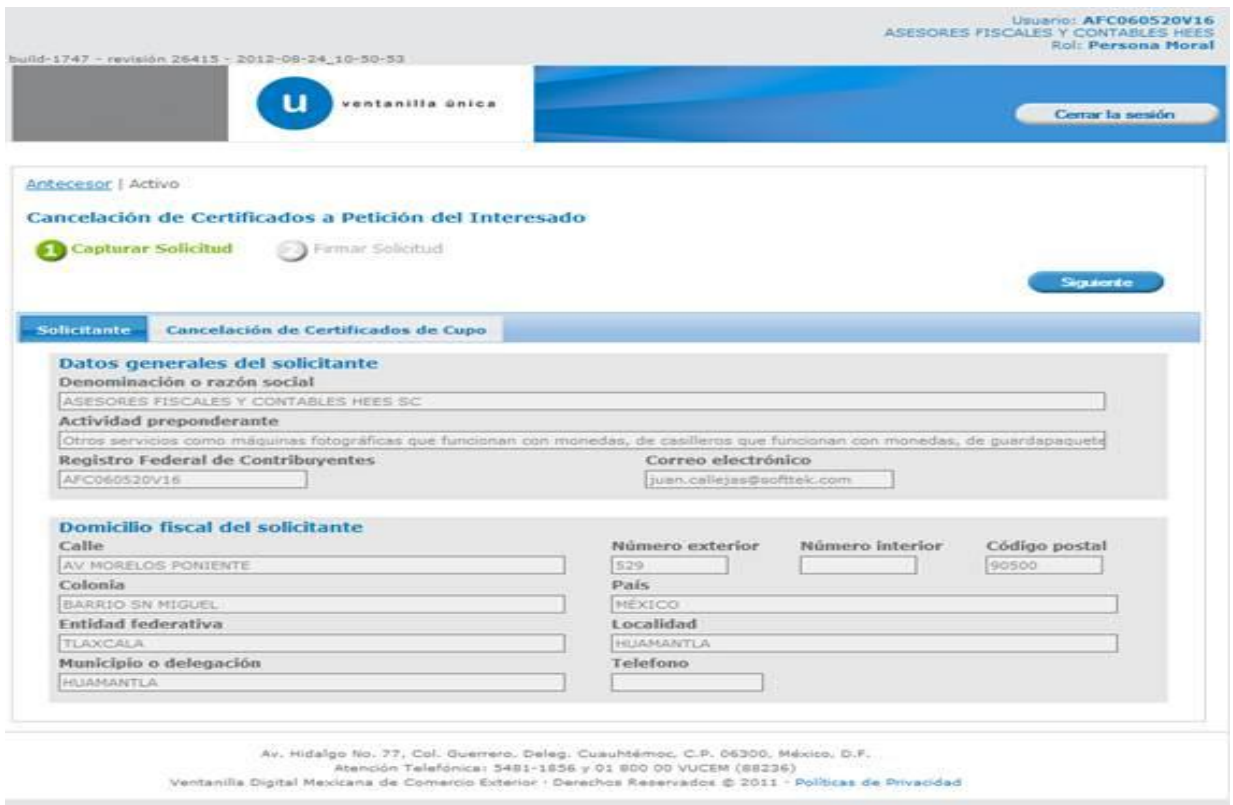

Como se puede apreciar en la parte superior aparece iluminado en verde los pasos que se siguen para el registro

# **Sección Cancelación de Certificados de Cupo.**

Se continúa con la captura de la solicitud en su sección – **Cancelación de Certificados de Cupo.**

En este apartado se seleccionan los parámetros: **Régimen Aduanero, Mecanismo de Asignación, Tratado o bloque Comercial, Producto, Subproducto y Representación Federal** del Cupo a buscar.

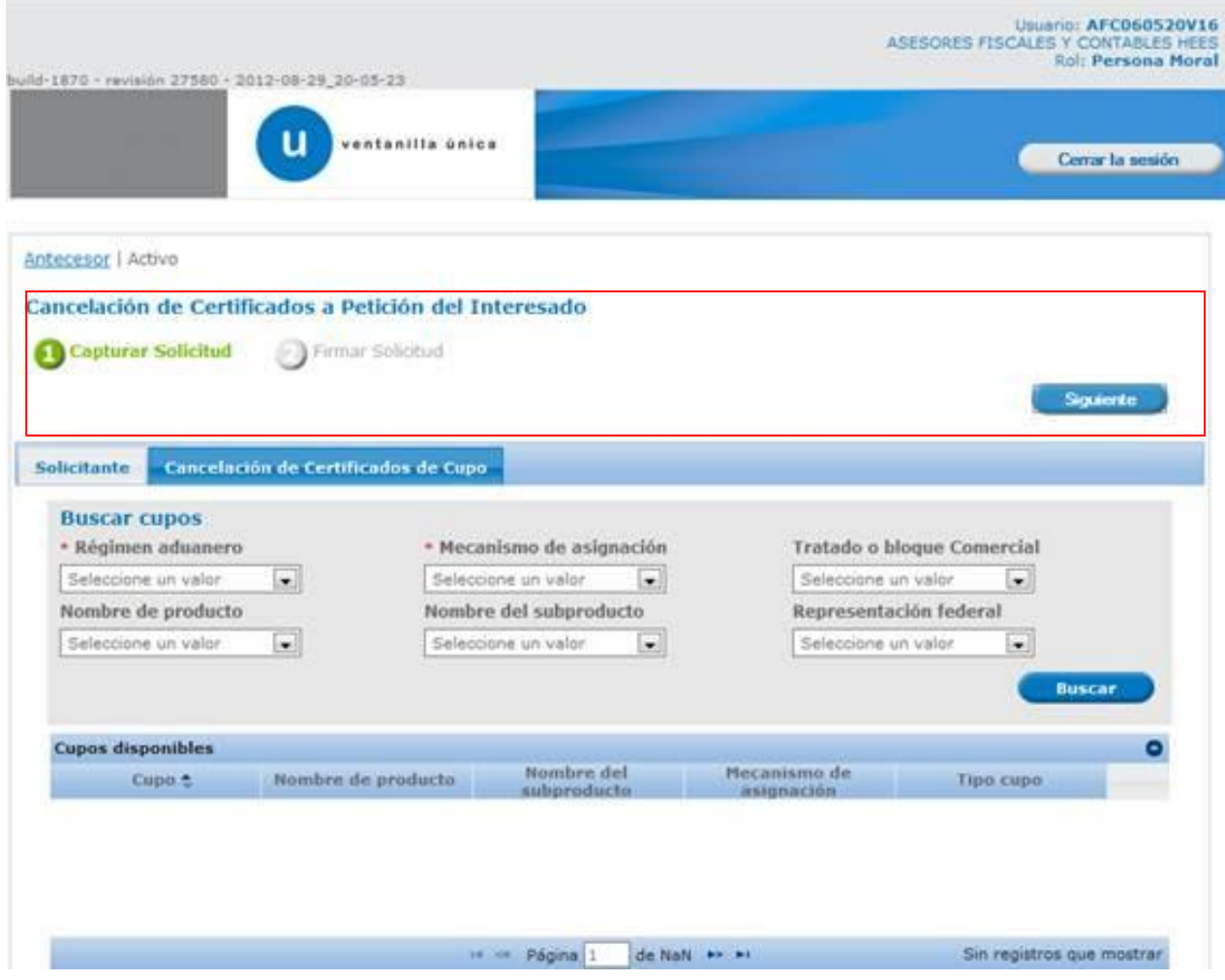

Los parámetros marcados con \* son requeridos.

Seleccionando el botón **Buscar**, se muestra el listado de **Cupos disponibles** que cumplen con los parámetros de búsqueda seleccionados anteriormente.

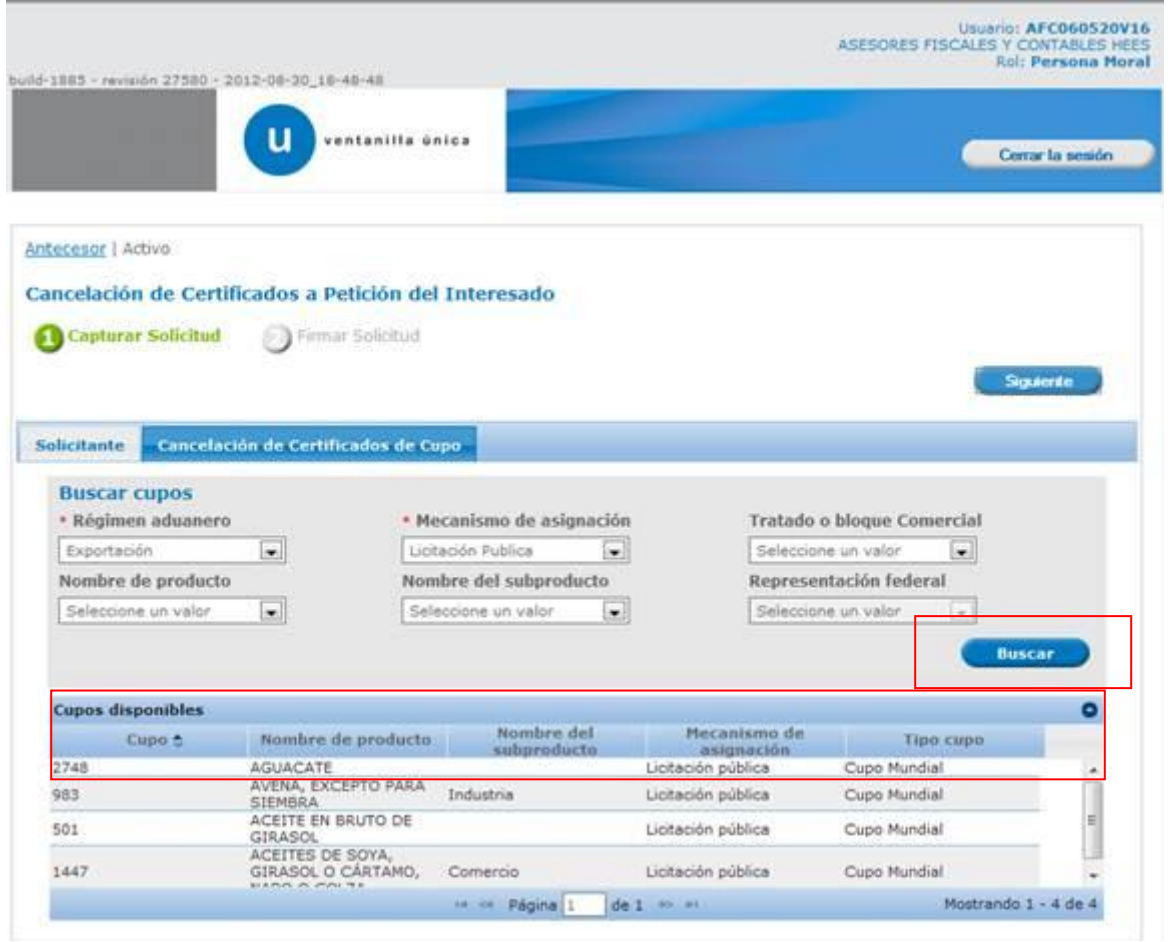

#### Al seleccionar uno de los Cupos disponibles se mostrará su **detalle** y sus **Certificados.**

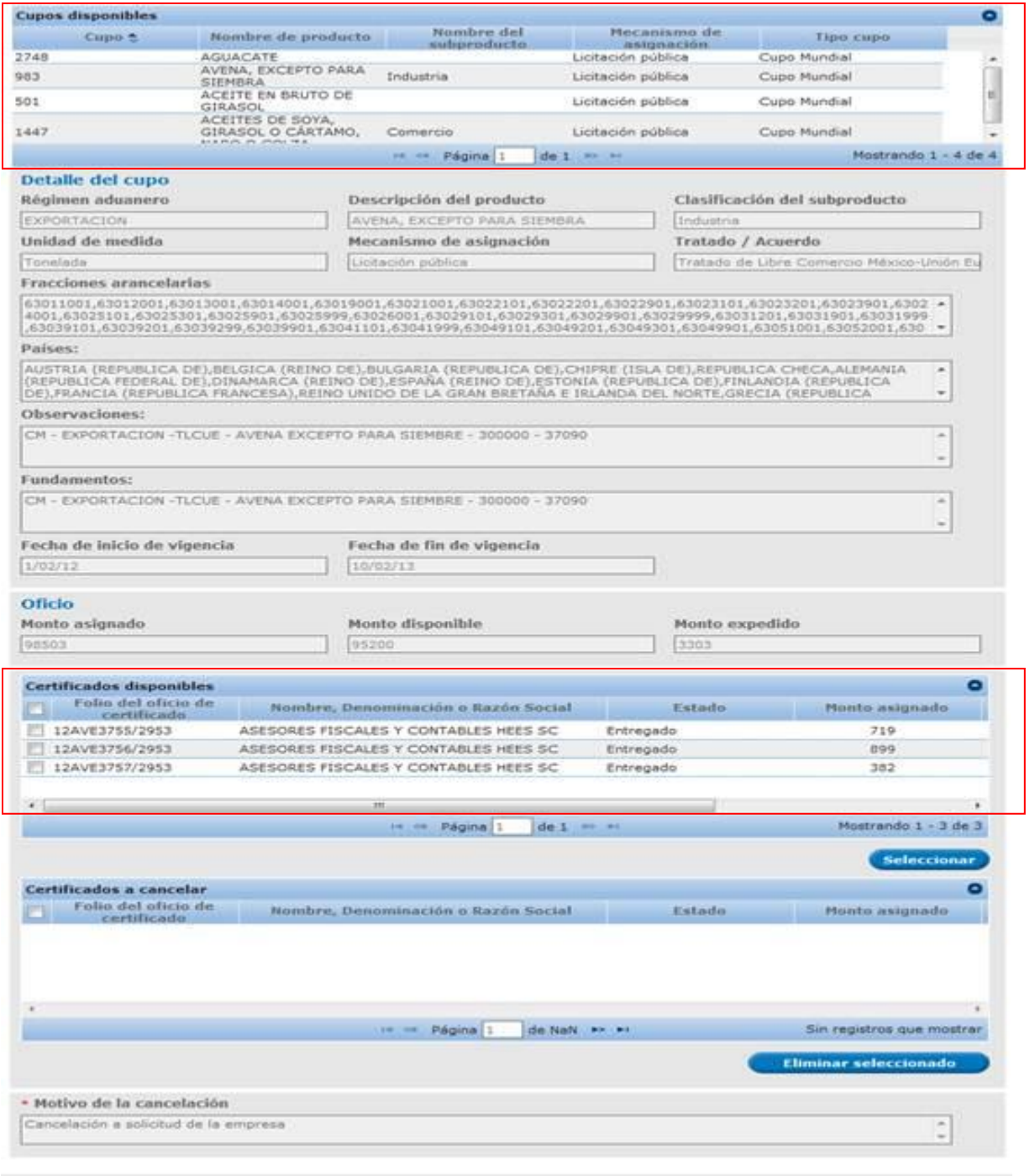

Av. Hidalge No. 77, Col. Guerrero, Delag. Cuauhtémoc, C.P. 06300, México. D.F.<br>Atención Telefónica: 5481-1856 y 01 800 00 VUCEM (88236)<br>Ventanilla Digital Mexicana de Comercio Exterior : Derechos Reservados © 2011 - Políti

Se selecciona el certificado de CUPO (folio del oficio de certificado) a cancelar de la sección Certificados disponibles.

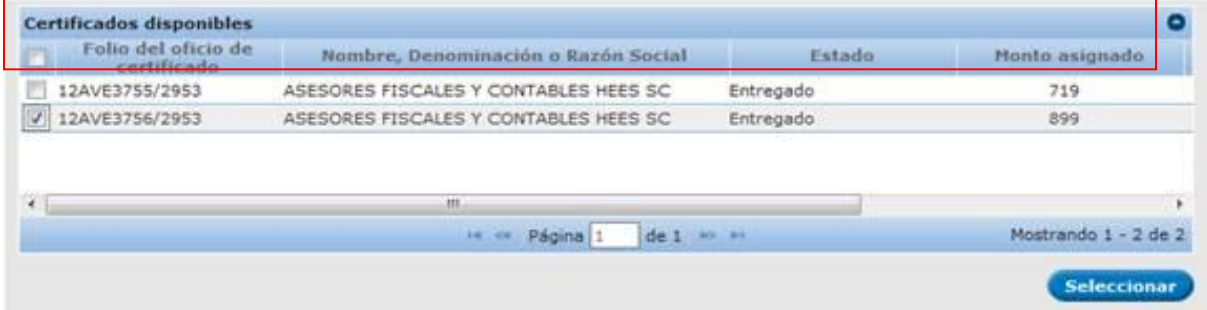

El sistema solicitará la **captura del monto a favor del certificado,** una vez capturado el **monto** se deberá **agregar** el certificado a la sección de Certificados a cancelar.

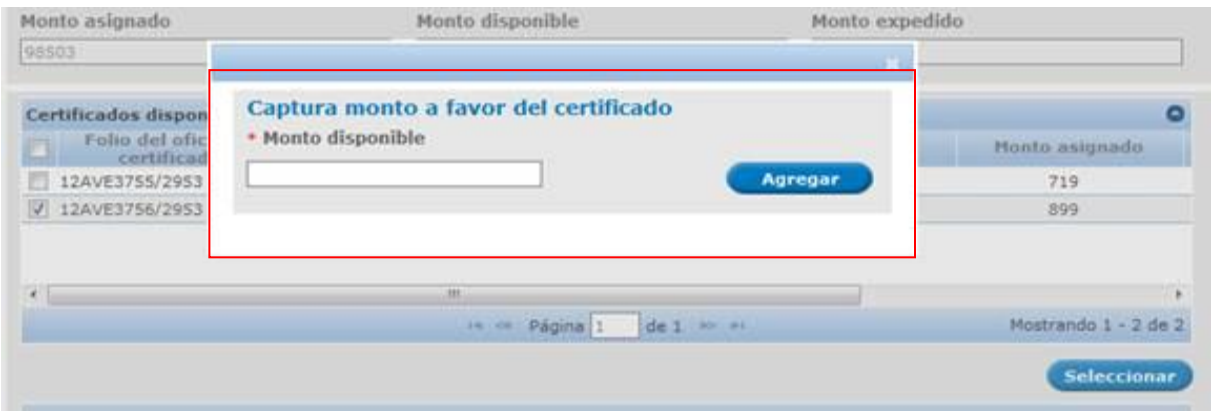

El **motivo de cancelación** se muestra como información de solo lectura.

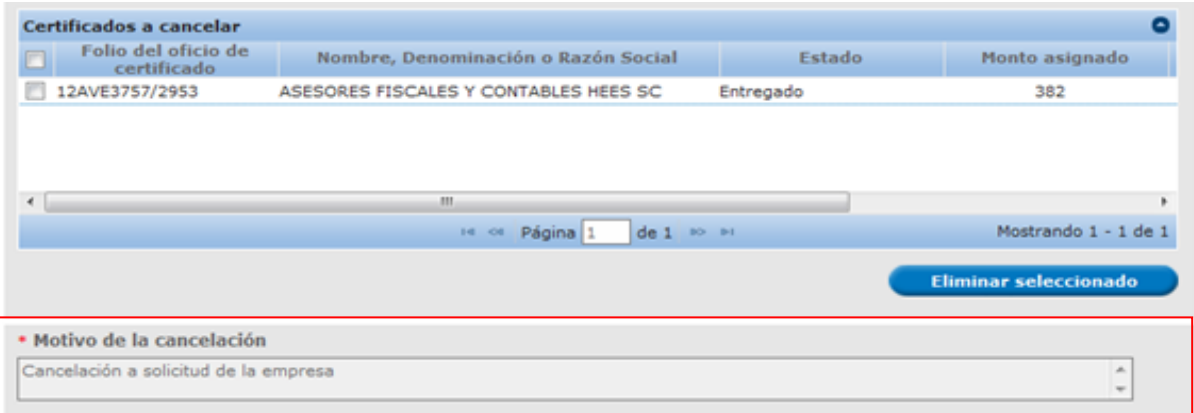

## **FIRMAR SOLICITUD**

Una vez agregado al menos un certificado para cancelar, se debe seleccionar el botón "Siguiente" y a continuación se pasará a **firmar la cancelación del certificado**. Se deberán capturar los mismos datos con que se inició la sesión.

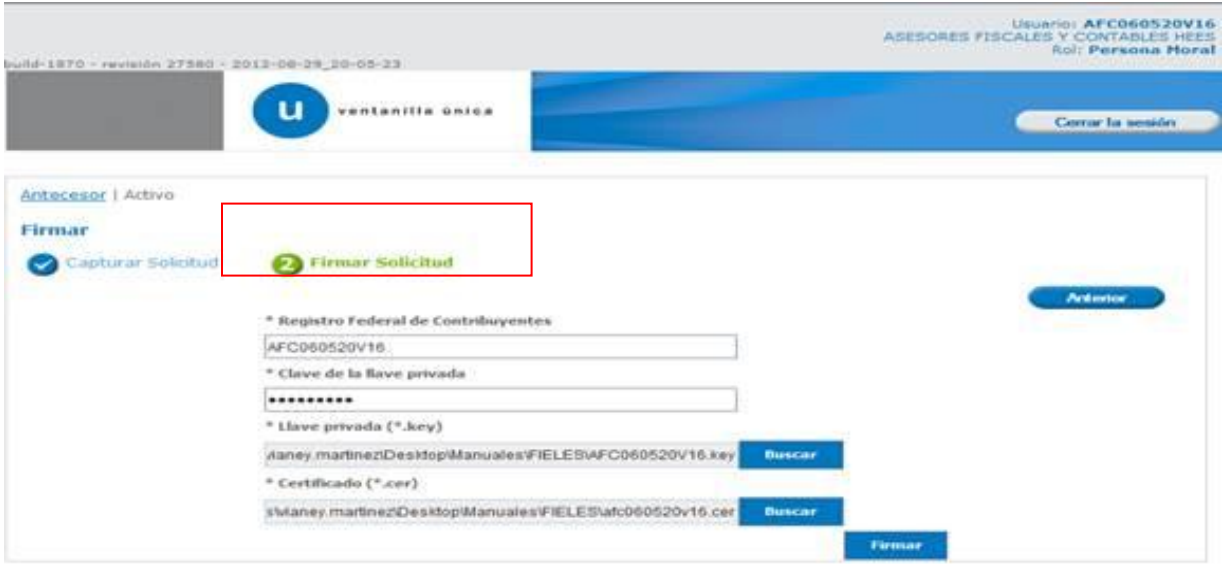

Se presenta la pantalla en donde se muestra el **número de folio** de trámite y el **acuse de recepción de trámite.**

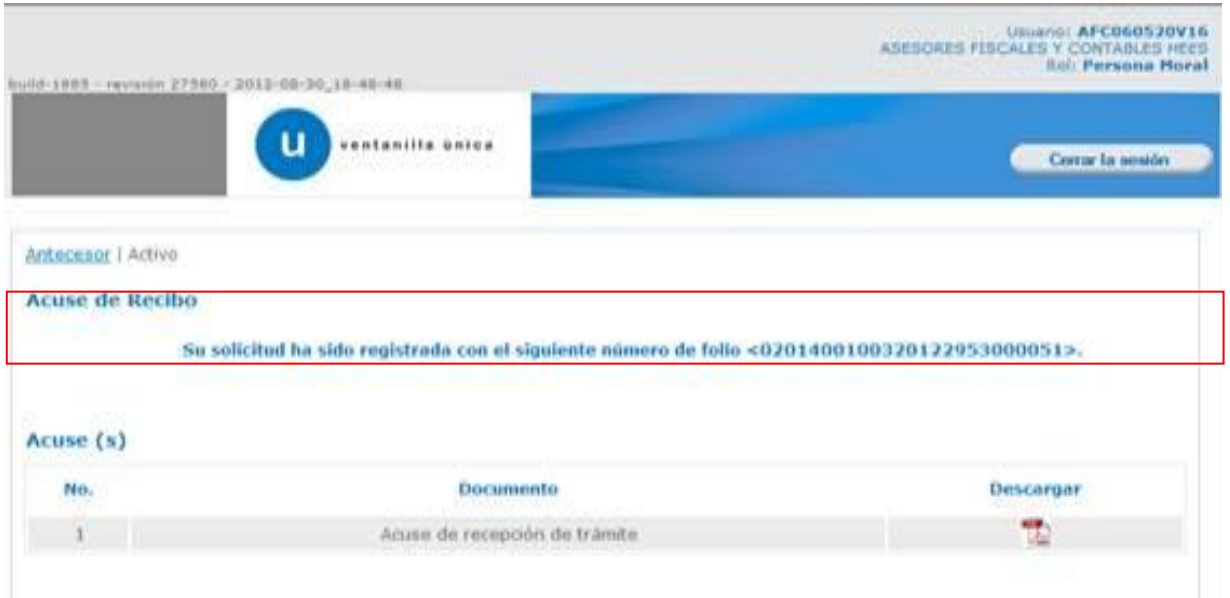

Se puede descargar el **Acuse de Recepción de Trámite** accediendo a la liga que así lo indica:

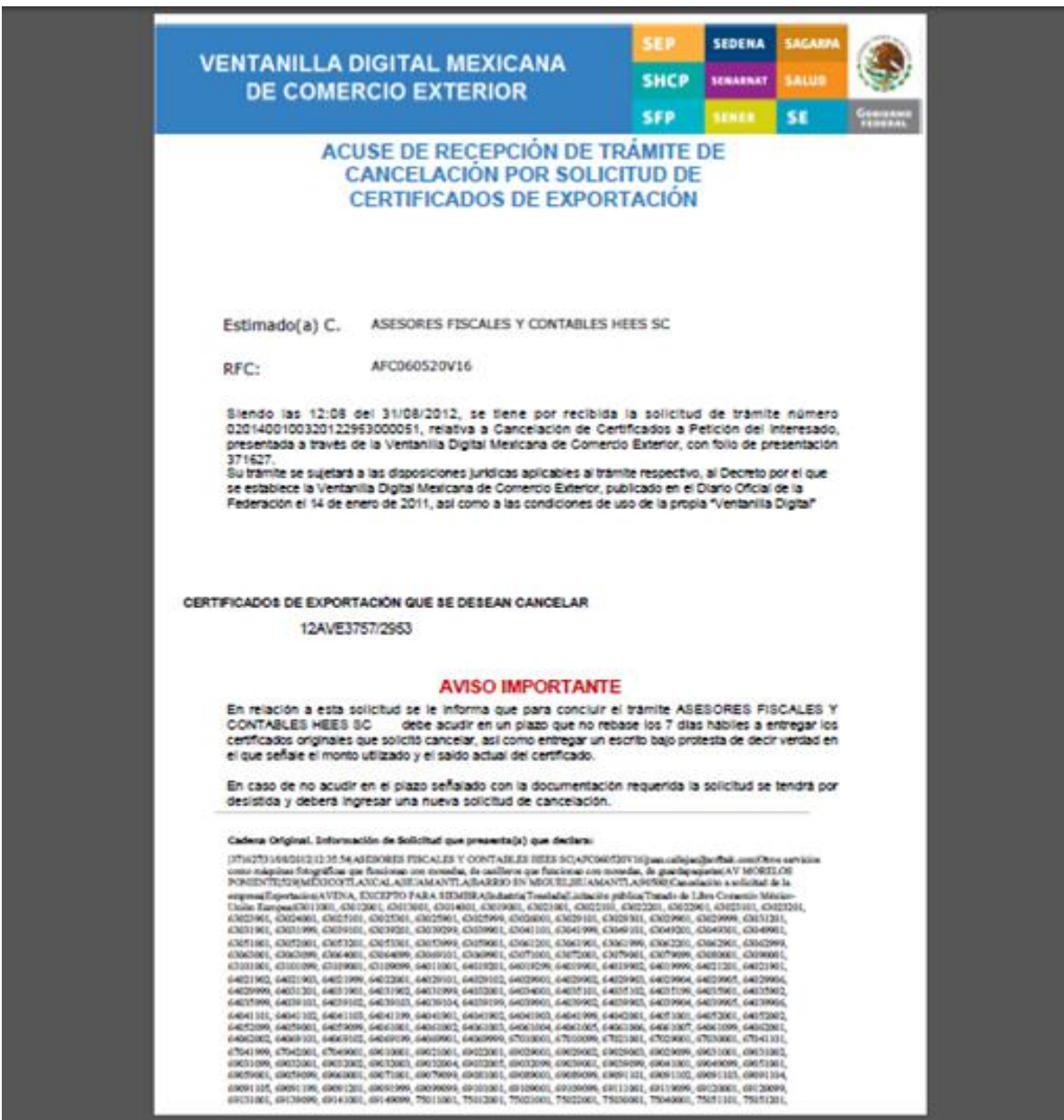

El acuse de notificación se presenta a través de un archivo .pdf.

## **Correo de Aviso de Certificados de Exportación por Solicitud pendientes por Cancelar**

### **Solicitante.**

Se deberá revisar que los correos de cancelación se hayan recibido en el correo del Solicitante y del Dictaminador; si la cancelación es de tipo **Licitación Pública** el correo se enviará a Nivel Central.

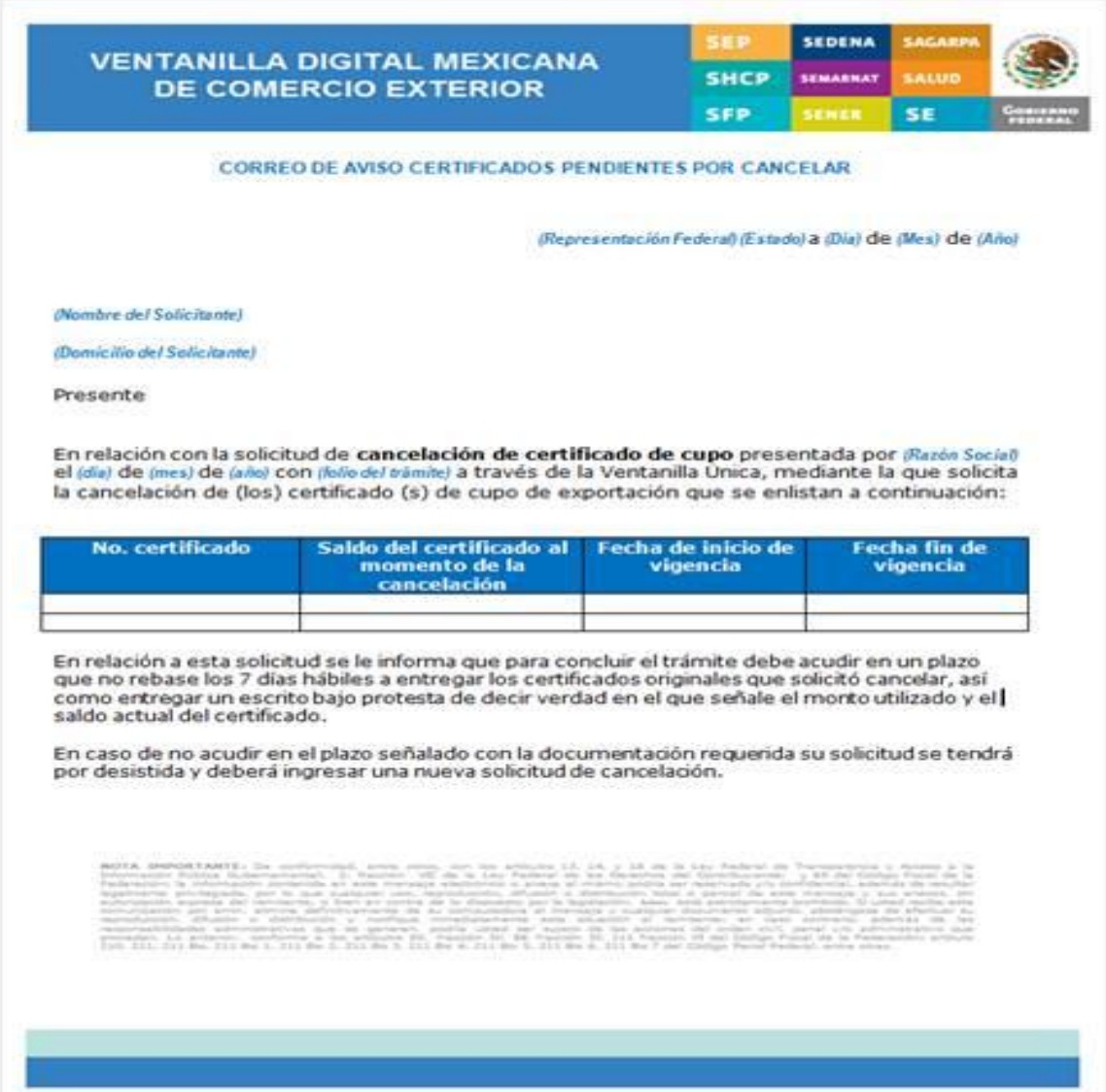

# **Funcionario.**

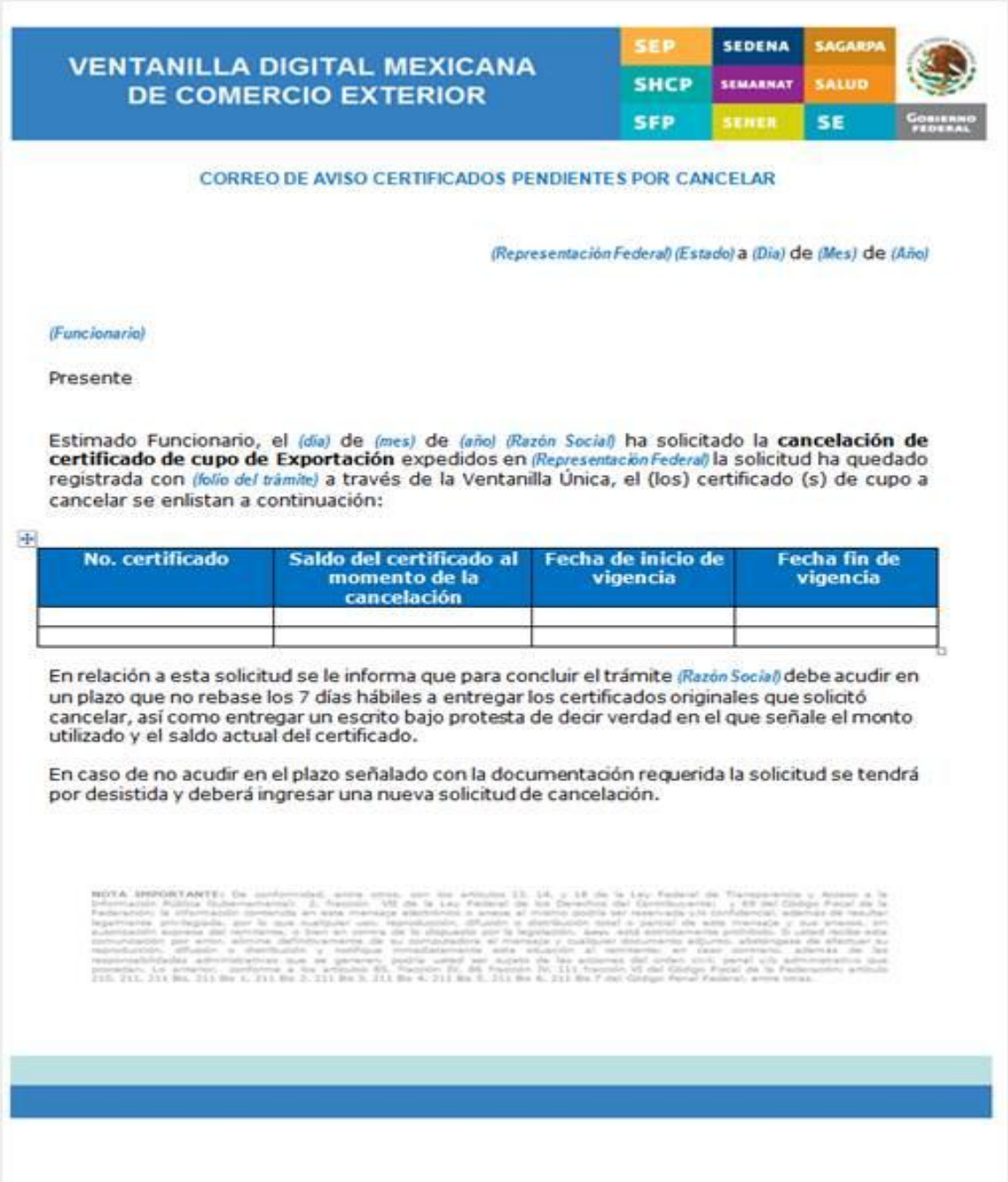

Finalmente damos clic en el botón "**Cerrar la sesión**" nos muestra una ventana para confirmar el cierre, damos clic en el botón "**Si**" para terminar.

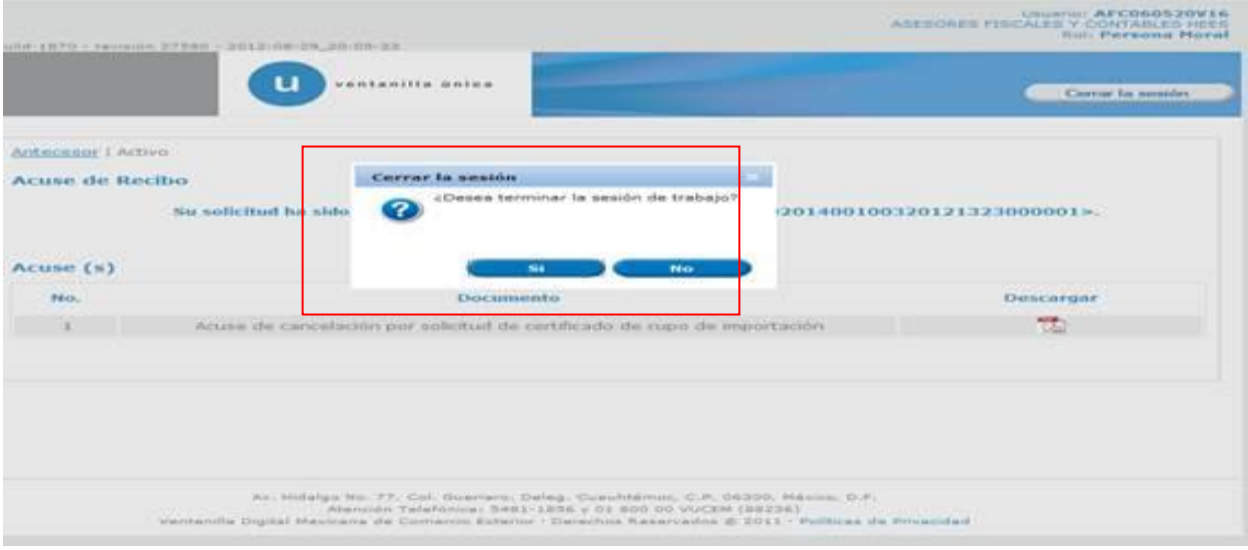